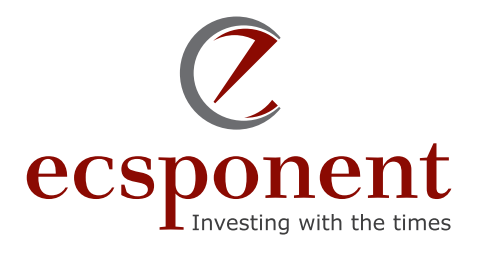

# **Ecsponent Online Portal User Reference Guide**

# **How do I access the Ecsponent Online Portal?**

Go to **https://www.ecsponent.com** on any internet device and click on **Secure Login.**

### **How do I register to be a user?**

#### **If you have an Ecsponent product and an email address you can:**

- Select the "Not yet registered? Sign up here and enter your ID number
- Select Register and if the ID number is registered on the system you will received a activation email to create a password to access the system
- If you don't receive an email you can email clientsupport@ecsponent.com and we will gladly assist you to access your products

### **I have forgotten/lost can't remember my password. What do I do now?**

- Select the link "Reset Password"
- Enter the username or email address you use to access the system
- If the information entered is correct you will receive an email to reset your password
- If you need assistance, please send an email to **clientsupport@ecsponent.com**

### **What are the restrictions when creating my password?**

**When you reset your password the following restrictions apply to the password:**

At least 8 characters are required for a password, containing

- At least 1 number (e.g. 0, 1, 2, 3, ...)
- At least 1 capital letter (e.g. H)
- At least 1 small letter (e.g. h)
- At least 1 special character (e.g.  $#$ ,  $@$ , [...]

## **How do I navigate once logged onto the Ecsponent Online Portal?**

**You will see images, which you will be able to click on.**  Don't hesitate to click on all and see what menus it leads you to.

**Gives a dropdown list Expand the box Gives a dropdown list**

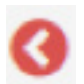

**Takes you back to the previous page**

**Underlined** takes you to a new screen which expands the information

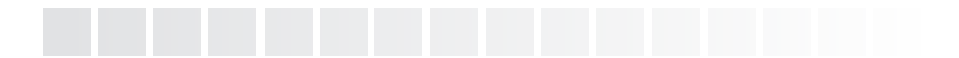